Documenting Using *PowerChart Touch* **Providers** 

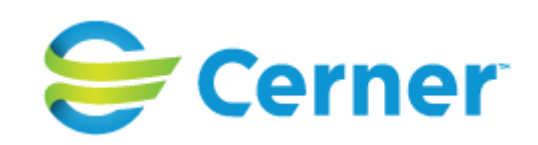

## **Starting the HPI, RoS, PE, and A&P**

- 1. Scroll to the bottom of the Chart Review view.
- 2. Tap in a component section (History of Present Illness, Review of Systems, Physical Exam, or Assessment and Plan).

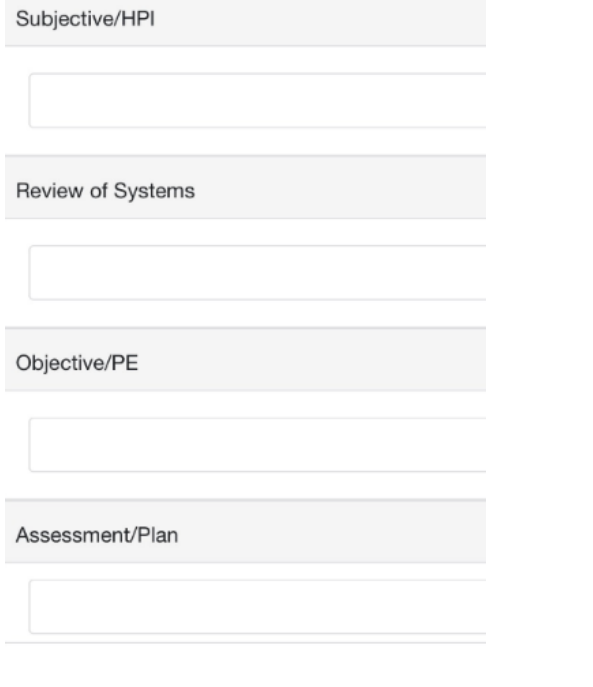

- 3. Enter text by typing or dictating.
- 4. Tap **Save** for that component.

Subjective/History of Present Illness

**Enter Text** 

- 1. Tap in a component.
- 2. Tap the **Nuance** button above the keyboard, and begin dictating.

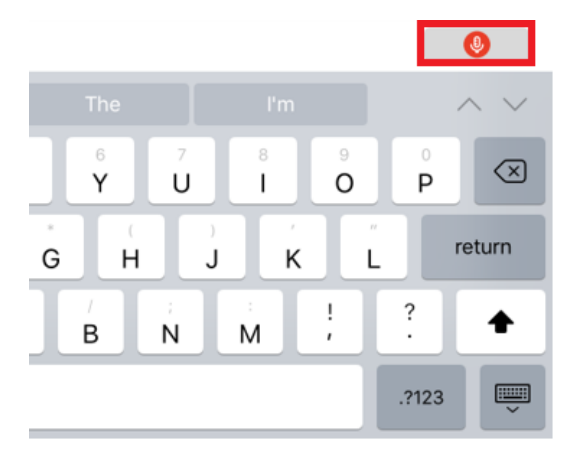

- 3. To move to the next speech-enabled element, say **go to next field**.
- 4. When you are finished, tap the **Nuance** button again or say **microphone off**.
- 5. Tap **Save** for that component.

*TIP: For a full list of commands, tap the Nuance button and say What can I say?*

## **Dictating Creating A Note Creating a Note**

1. Access the Document view, and tap the note template you want to use.

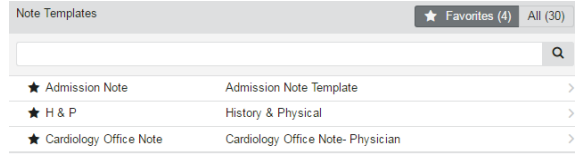

- 2. Enter the appropriate information and make any other modifications you want.
- 3. Tap **Save** to save the note as a draft.
- 4. Tap **Sign** to complete the note.
- 5. Enter the note title, note type, and the date and time of the note in the Details dialog box.

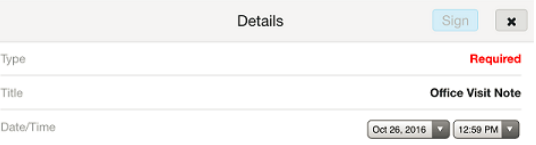

6. Tap **Save/Sign**.